# beyerdynamic)

# **BYRON BTA**

**SOFTWARE RELEASE NOTES FIRMWARE V1.1**

Products, these software release notes are valid for:

• Byron BTA (Order # 716.952)

#### **Firmware upgrade on a Windows computer**

Please go through the following steps for upgrading the firmware of your Byron BTA to version 1.1

1. Please download the firmware file from the Byron BTA product page to your computer. Double click on the file. Connect the cradle to the computer and position the Byron BTA on the cradle and check that the red LED is on. Make sure it is firmly clicked in the cradle. Then please press and hold both the Volume up and Volume down buttons simultaneously. This way the Byron BTA is ready for downloading the new firmware.

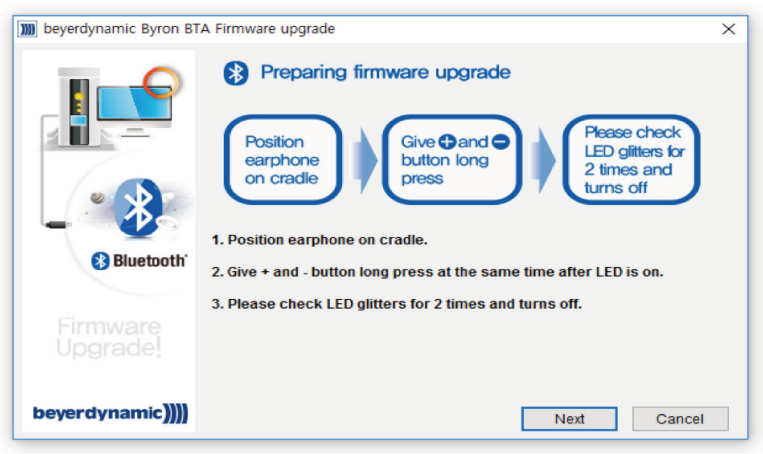

2. Proceed, when you see the message"Byron BTA is connected". Click next to start the upgrade.

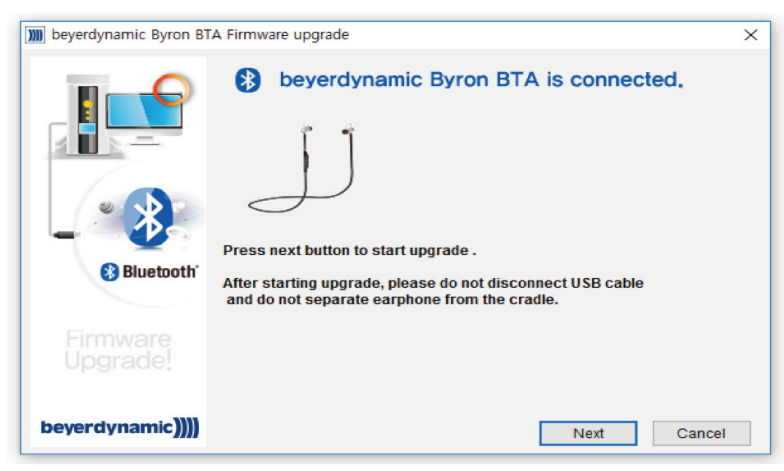

3. Upgrade is in progress. Make sure the Byron BTA remains connected to the computer during upgrade.

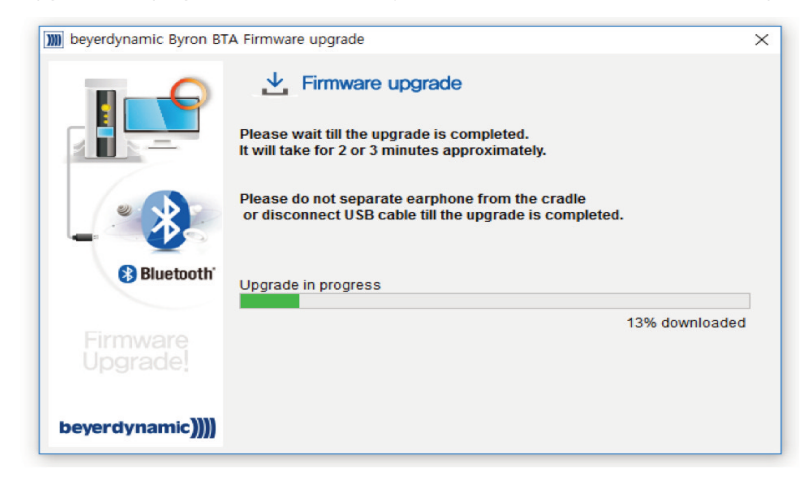

4. Successfully upgraded. Disconnect the Byron BTA from the cradle and restart it. You will have to pair it again to the playback device.

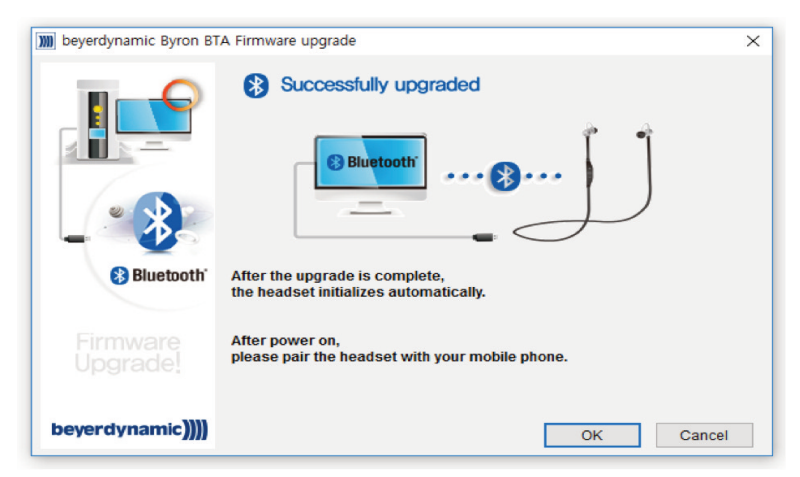

### **Firmware upgrade on a Mac computer**

Not available.

### **Software release notes**

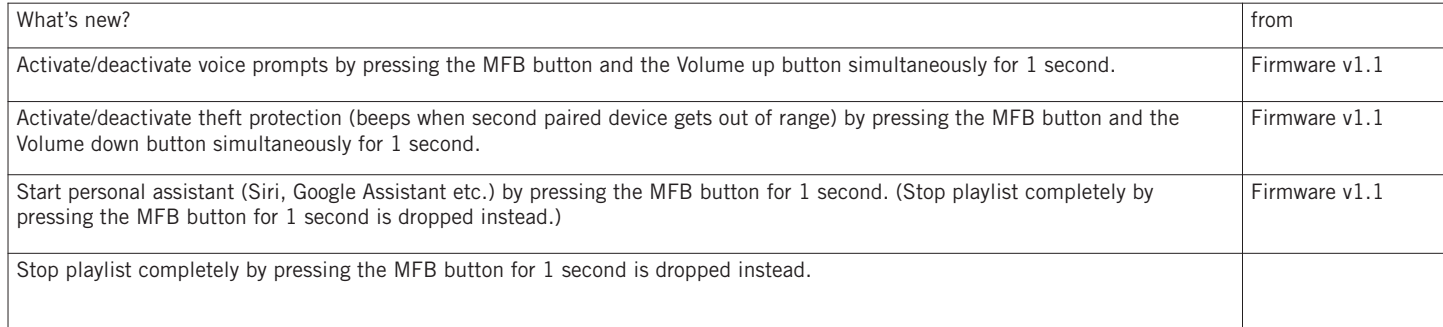

For a complete overview of the functions of Byron BTA, please read the manual.

**www.beyerdynamic.com**

**beyerdynamic GmbH & Co. KG** . Theresienstraße 8 . 74072 Heilbronn . Germany Tel. +49 7131 617-0 . Fax +49 7131 617-204 . info@beyerdynamic.de

Weitere Vertriebspartner weltweit finden Sie im Internet unter www.beyerdynamic.com Abbildungen nicht vertragsbindend. Änderungen vorbehalten.

For further distributors worldwide, please go to www.beyerdynamic.com Non-contractual illustrations. Subject to change without notice.